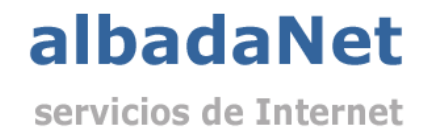

Configurar cuentas de correo en Outlook 2013.

1) Abriremos Microsoft Outlook y no dirigiremos al menú 'Archivo' y haremos clic sobre 'Configuración de la cuenta'.

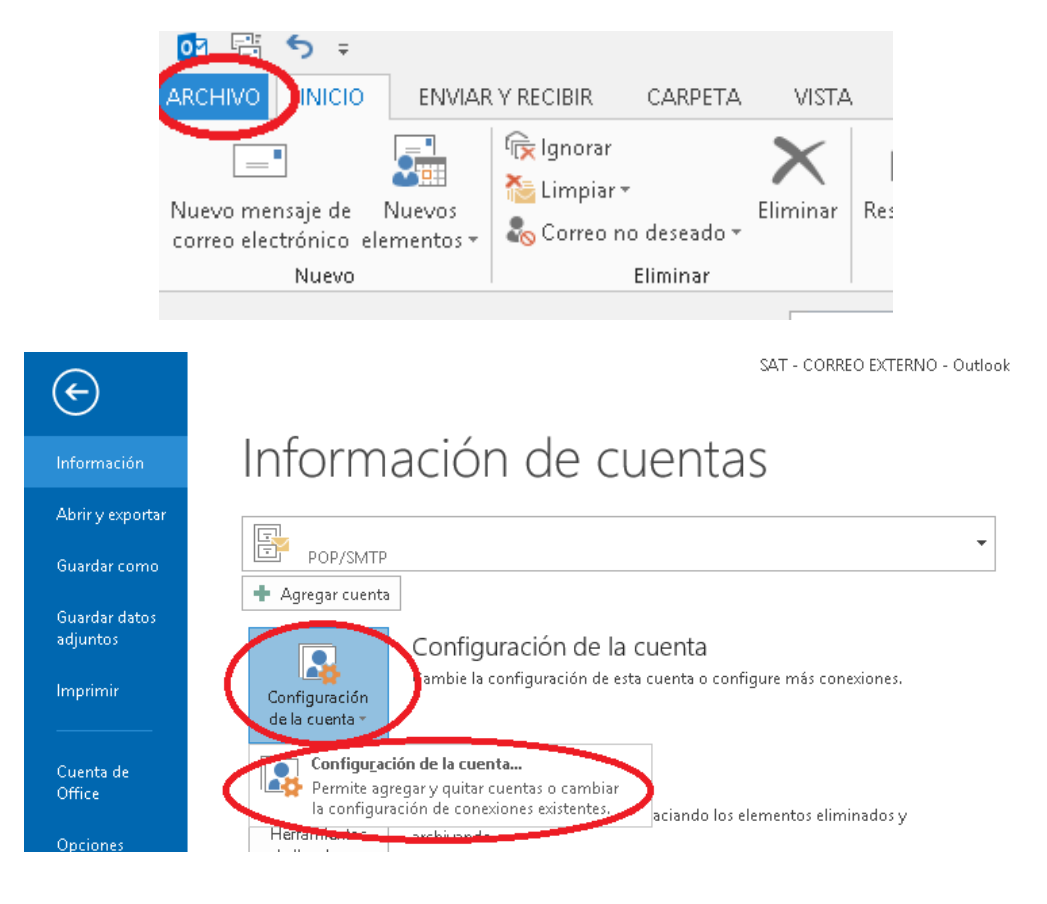

2) A continuación seleccionaremos 'Nuevo' en la parte derecha de la pantalla.

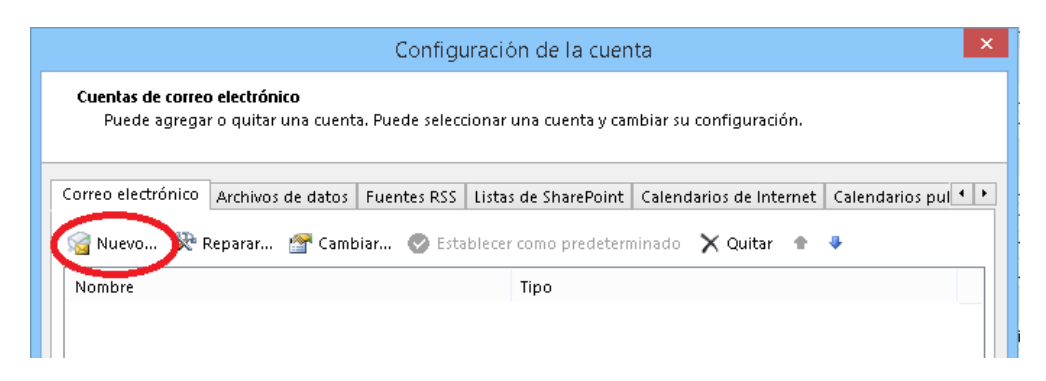

3) Seleccionaremos 'Microsoft Exchange, Pop3, IMAP o HTTP' y haremos clic en 'Siguiente'

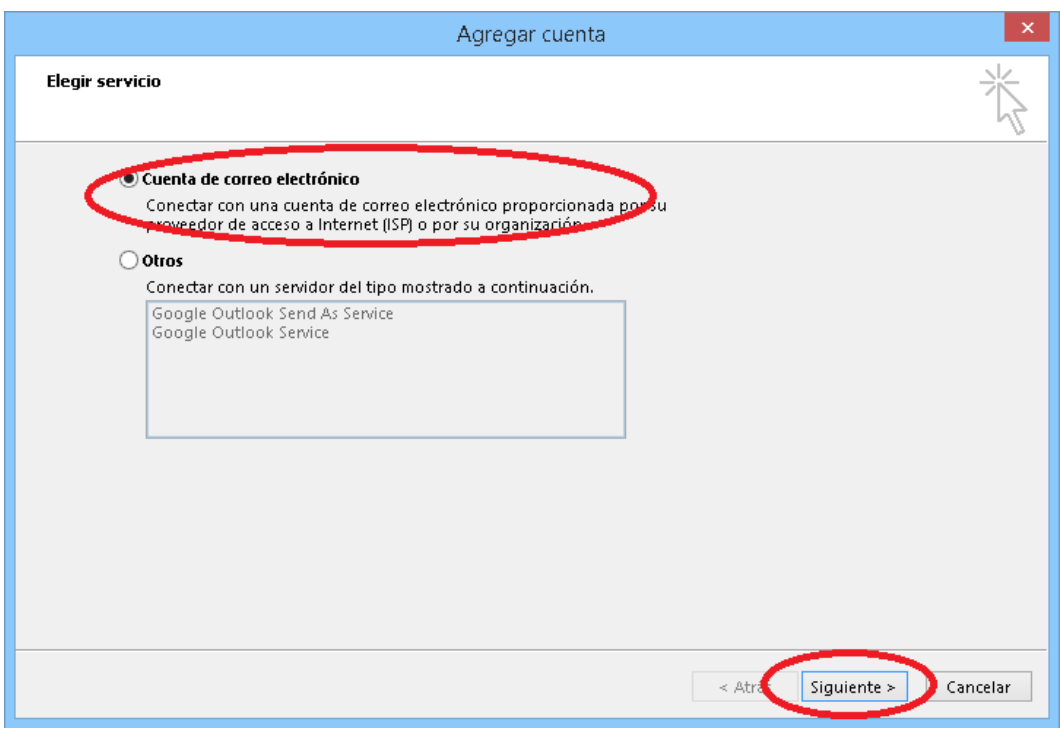

Marcaremos la casilla de 'Configurar manualmente las opciones de servidor' y 'Siguiente'

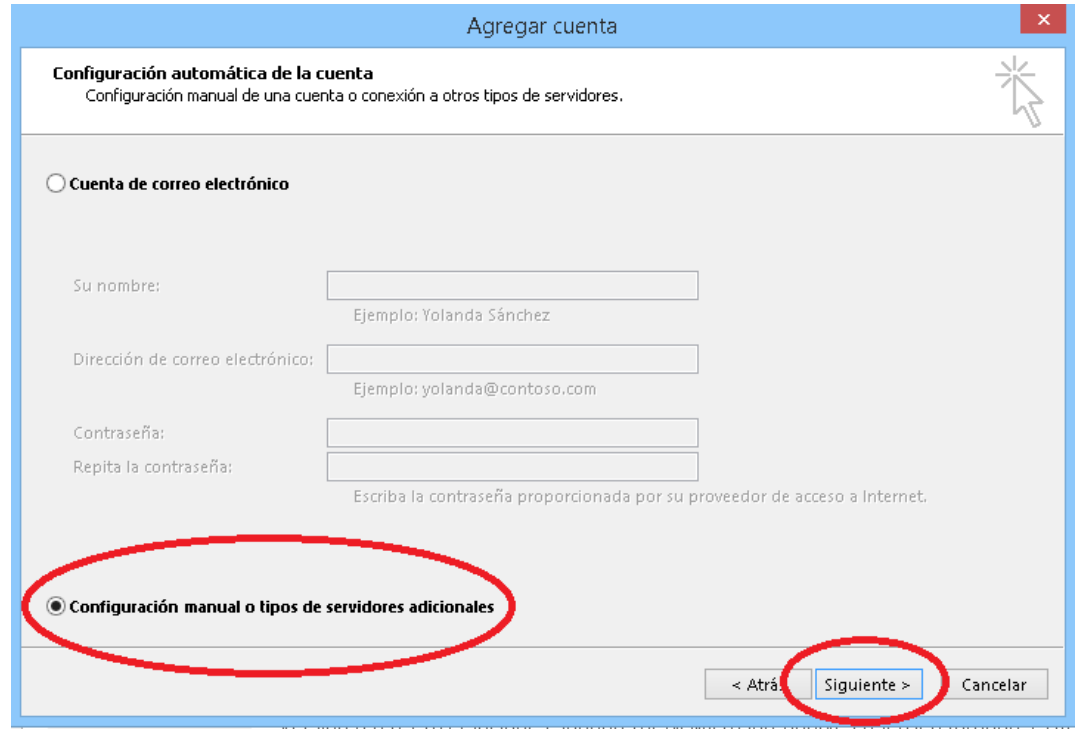

Y seleccionaremos la opción POP o IMAP y 'Siguiente'

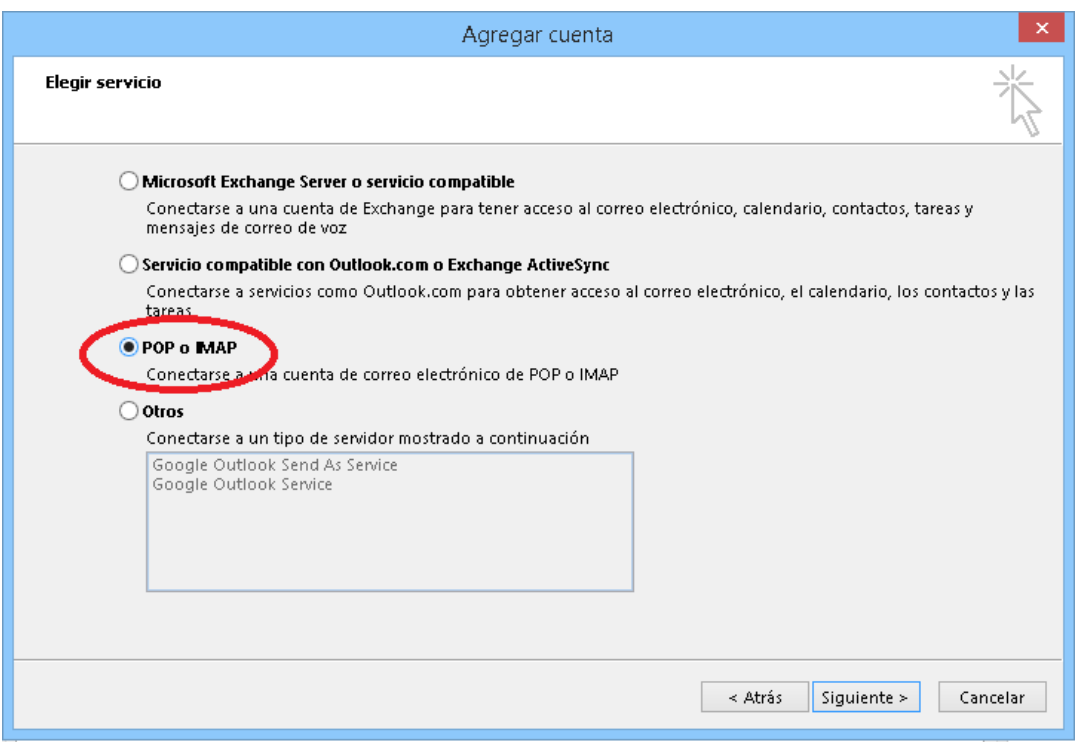

## 4) Rellenaremos los campos siguientes con los datos suministrados por Albada Informática.

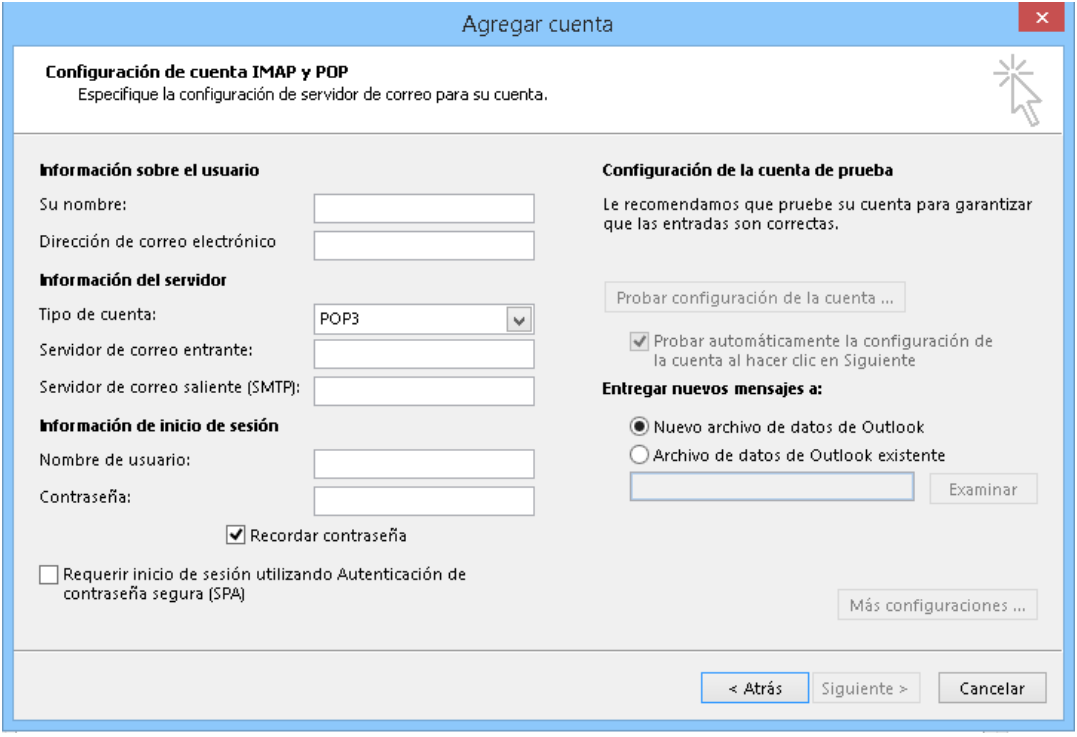

## **\*\* RECOMENDACIÓN IMPORTANTE**

Por motivos de seguridad las contraseñas han de ser alfanuméricas y contener al menos 8 dígitos, incluyendo algún carácter especial y combinando mayúsculas y minúsculas.

5) Haremos clic en la pestaña 'Opciones Avanzadas' y si no esta ya configurado asi:

- Cambiaremos el valor 'Servidor de entrada (POP3)' a 995.

- Activaremos la casilla 'Este servidor precisa una conexión cifrada (SSL)

- Cambiaremos el valor 'Servidor de salida (SMTP3)' a 465.

- Seleccionaremos TLS en la lista delplegable del la opción 'Usar el siguiente tipo de conexión cifrada'

- Marcaremos la opción 'Dejar una copia de mensajes' en el servidor. Activaremos también la opción 'Quitar del servidor después' y estableceremos el valor numérico en 15 días. Haremos clic en 'Aceptar' y en la siguiente pantalla en 'Siguiente'.

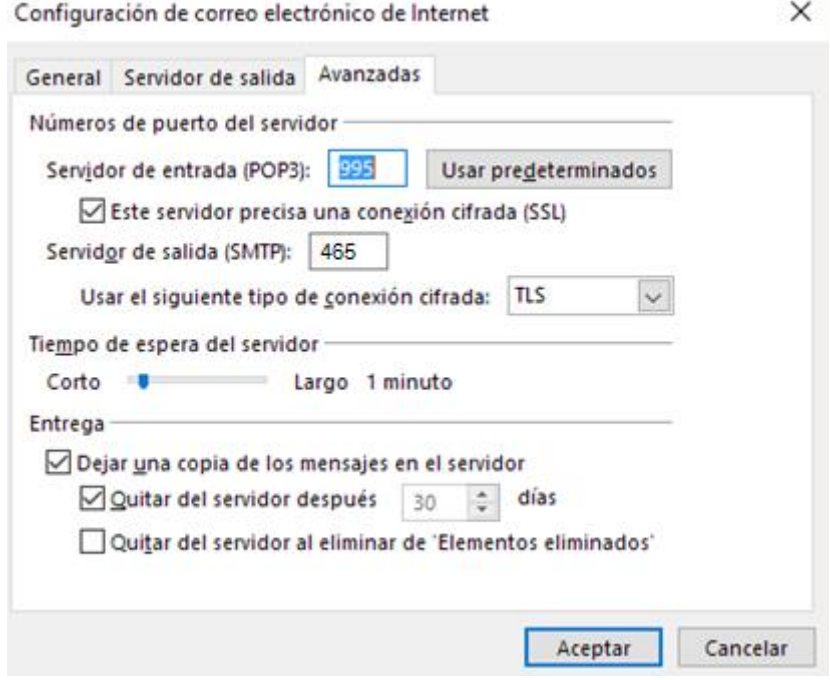

8) En la siguiente ventana seleccionaremos Siguiente y haremos clic en 'Finalizar' para terminar la configuración.

Albada Informática S.L. C/. Cervantes, 24 – 50006 ZaragozaTel. 976 468 338 – Fax 976 468 339 [www.albadanet.com](http://www.albadanet.com/) e-mail: info@albadanet.com